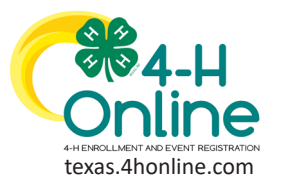

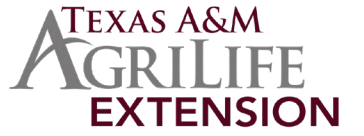

### Horse Validation

- 1. Log in to the family account.
- 2. Click the blue View button to the right of the member's name.

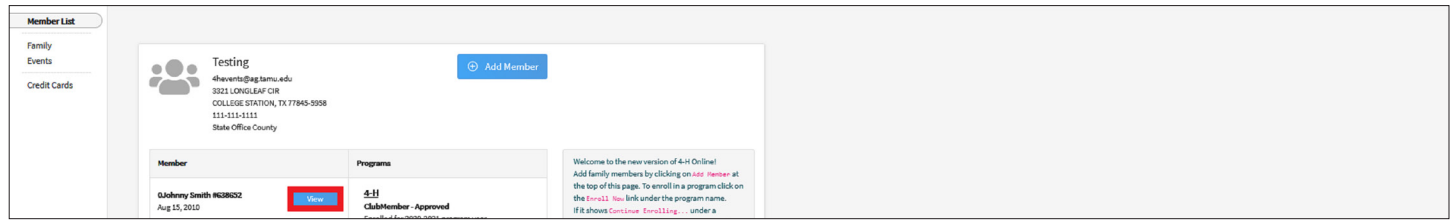

- 3. Click Animals link in the navigation pane.
- 4. Click the blue Add Animal button.

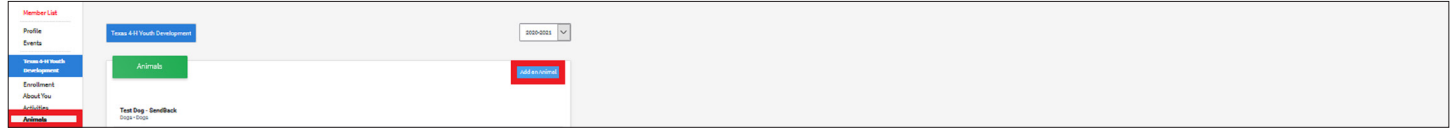

5. Click the blue Add New Animal button under the Add New Animal section

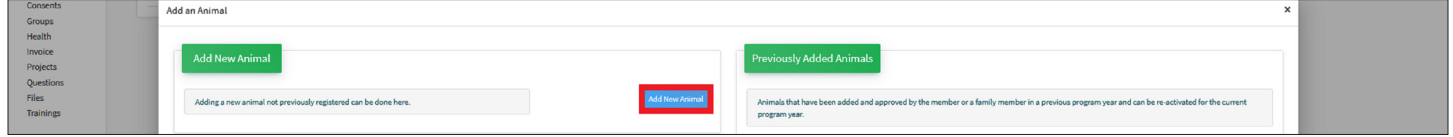

- 6. Select the appropriate animal type from the drop-down menu.
- 7. Enter the animal's name.<br>8. Click the blue Save buttor
- Click the blue Save button.

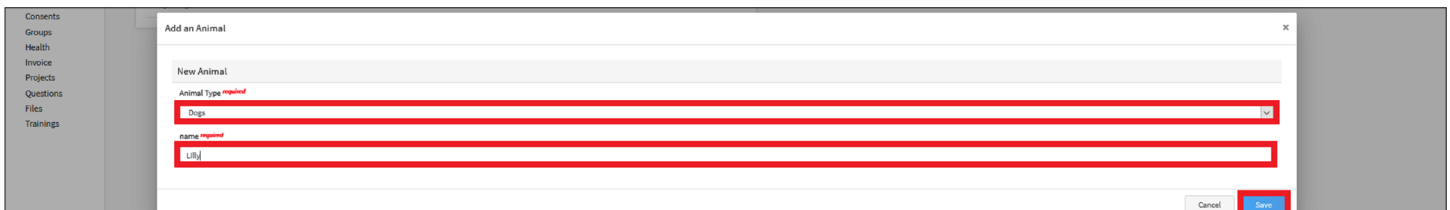

9. Read all instructions and rules pertaining to the validation of a horse carefully, then complete every required and optional field for the animal.

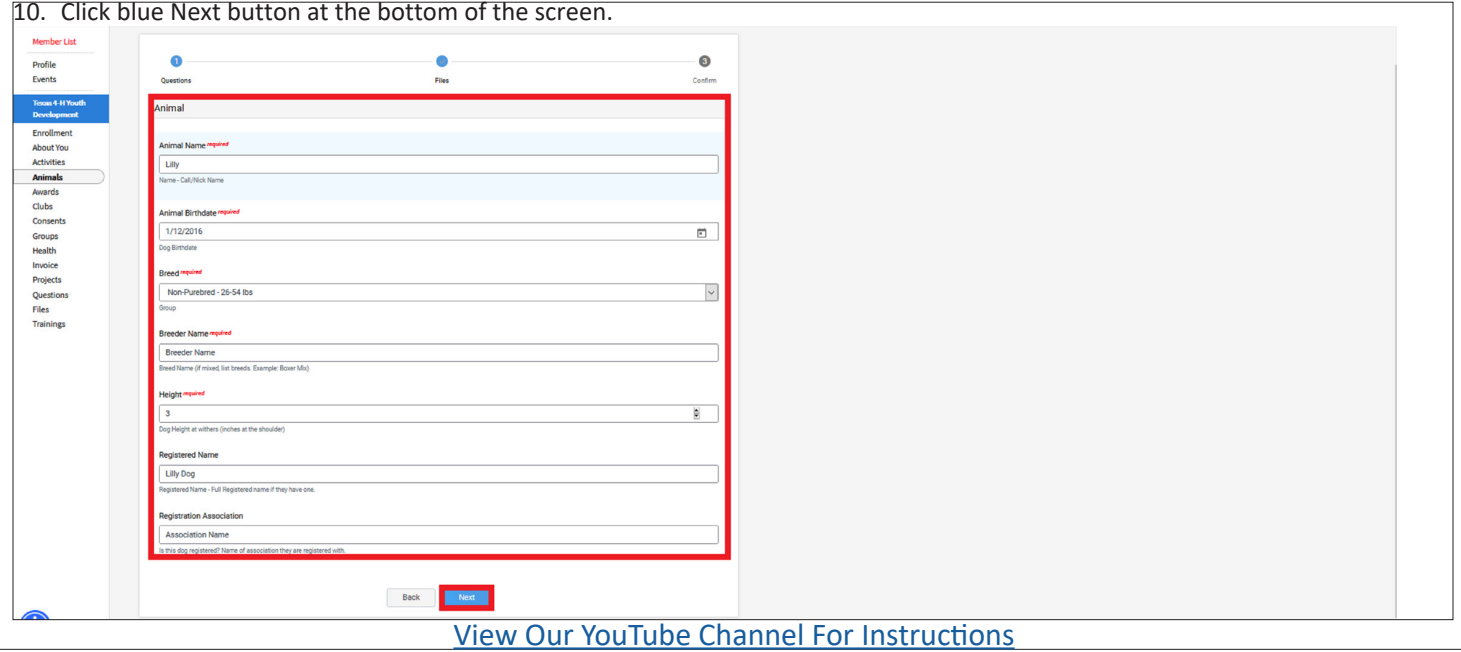

The members of Texas A&M AgriLife will provide equal opportunities in programs and activities, education, and employment to all persons regardless of race, color, sex, religion, national origin, age, disability, genetic information, veteran status, sexual orientation or gender identity and will strive to achieve full and equal employment opportunity throughout Texas A&M AgriLife.

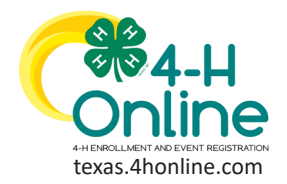

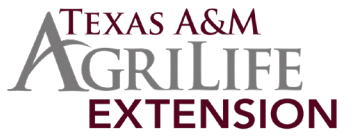

## Horse Validation

- 11. Click the Upload button below the picture icon.
- 12. On the dialog box, click the name of the file and click to open. Repeat for each custom file needed. Horse validations must include a front, left and right side view of the horse. Photos must show the entire horse in the frame of the photo. Markings must be clearly visible. If a the horse is registered with a breed association, a copy of the registration papers listing the 4-Her, parent, sibling, grandparent or legal guardian must be uploaded. If your horse is registered in more than one association then you may upload a second set of papers using the additional upload option. Horses must have registration papers uploaded to the validation in order to be eligible for breed association awards at the State 4-H Horse Show.
- 13. Click the Next button at the bottom of the screen.

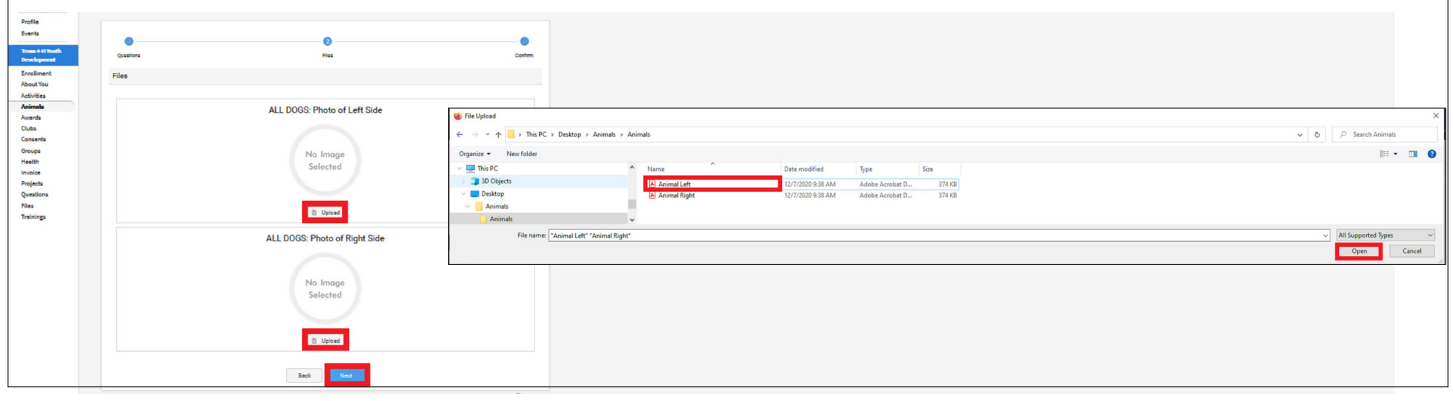

- 14. Review the entered information. Use the Back button at the bottom of the page to return to the previous screen to make 14. corrections.
- 15. Click the green Submit button at the bottom of the screen.

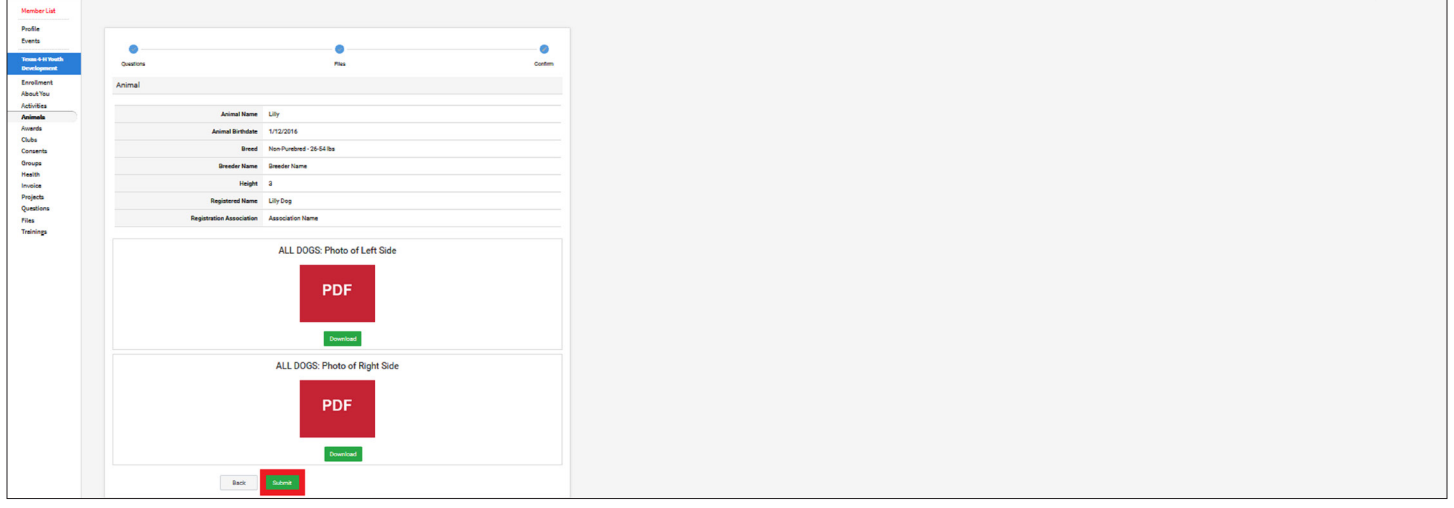

16. Proceed with payment instructions. Payment for horse validations must be made with credit card, checks will not be accepted. The cost for horse validation is \$10 per horse from March 1st to April 15th; and \$20 per horse from April 16th to May 1st. There will be a late validation fee of \$250 from May 2nd to May 5th. No horse validations will be accepted after May 5th. No refunds will be provided for horse validations.

Important: Horse validation is completed for EACH HORSE and will cover all 4-H youth members in that family profile. When validating your horses on 4-H Connect, you will select only ONE 4-H youth member to conduct the validation under. Once a horse is validated, validation paid, and you begin registering for district horse show, the validated horse(s) can be moved to the appropriate 4-H member(s) that will be exhibiting the horse in the show.

The animal information will be displayed on the screen with the status, created, modified, and submitted date and time stamp. The family email address on file will receive an email when the manager has approved the animal record.

#### [View Our YouTube Channel For Instructions](https://www.youtube.com/playlist?list=PLRLVK_8UTBvfdbDuqCpDOESmtVoZU6tBL)

The members of Texas A&M AgriLife will provide equal opportunities in programs and activities, education, and employment to all persons regardless of race, color, sex, religion, national origin, age, disability, genetic information, veteran status, sexual orientation or gender identity and will strive to achieve full and equal employment opportunity throughout Texas A&M AgriLife.

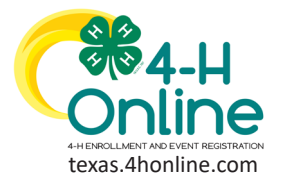

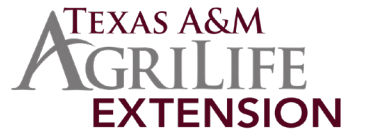

# Horse Validation

#### **Animal Status**

- 1. Log in to the family account.
- 2. Click the blue View button to the right of the member's name.

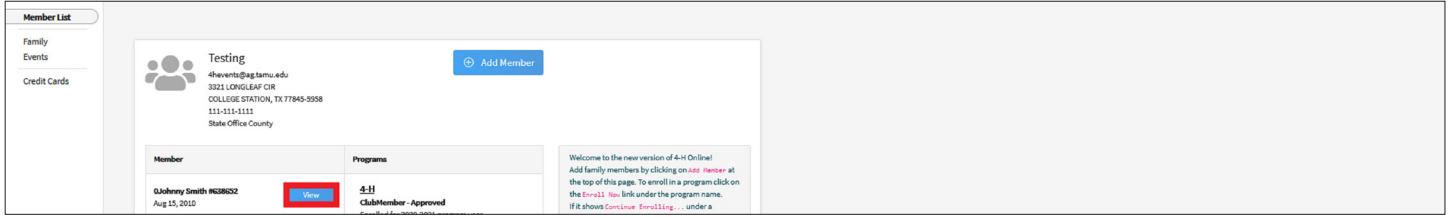

3. Click the Animals link in the navigation pane to view the list of animals along with the status of each.

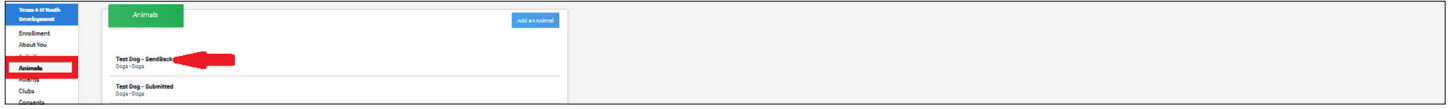